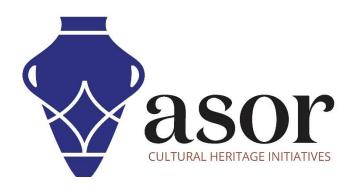

# QGIS

Downloading QGIS on Desktop (02.02)

William Raynolds

Jared Koller

## **ABOUT QGIS**

QGIS is a free and open source Geographic Information System (GIS), or geodatabase, licensed under the GNU General Public License. QGIS runs on Linux, Unix, Mac OSX, Windows and Android and supports numerous vector, raster, and database formats and functionalities. QGIS users can view, edit, and analyze spatial and locational information through its free software toolkit.

Download QGIS here: <a href="https://qgis.org/">https://qgis.org/</a>

Documentation: https://docs.qgis.org/3.16/en/docs/index.html

This ASOR Tutorial (02.02) will cover how to download QGIS for the first time on a desktop computer or laptop.

### RECOMMENDED COMPUTER SETTINGS

Before installing QGIS (or any GIS software) on your computer, you should ensure that your computer has the necessary capabilities to run the program. An inadequate hardware setup will result in your GIS software stalling or crashing when attempted to process large GIS datasets. The primary considerations are:

- 1. **RAM** 8GB of RAM or higher is recommended for using QGIS and avoiding system crashes.
- 2. **CPU Speed** Higher than 1.9 GHz is recommended, although not required. QGIS might run slow at lower levels.
- 3. **Hard Drive Storage** This is dependent on your datasets, but 1GB or more of storage would provide ample space.

#### To check hardware for Windows 10 users:

- 1. Click on the Windows Start button
- 2. Click on Settings (the gear icon)
- 3. In the Settings menu, click on System
- 4. Scroll down and click on About
- 5. On this screen, you should see specs for your processor, Memory (RAM), and other system info, including Windows version

#### To check hardware for Windows 7 users:

- 1. From the desktop find the icon that is labeled "My Computer". Right-click on this and select Properties.
- 2. A window should appear summarizing your PC hardware specs including processor, Memory (RAM), and other system info, including Windows version.

#### To check hardware for MacBook users:

- 1. Click the Apple icon and choose About This Mac.
- 2. The Overview tab will provide the operating system version, processor, and memory information

## **WORKFLOW**

1. Open the QGIS website through a web browser (recommend using chrome for this step): <a href="https://www.qgis.org/en/site/index.html">https://www.qgis.org/en/site/index.html</a>. Click the green <a href="Download">Download</a> button.

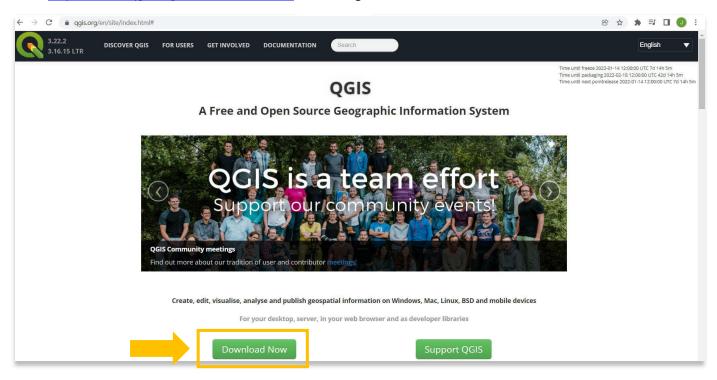

2. Select the OSGEO4W Network Installer (the recommended version for regular users).

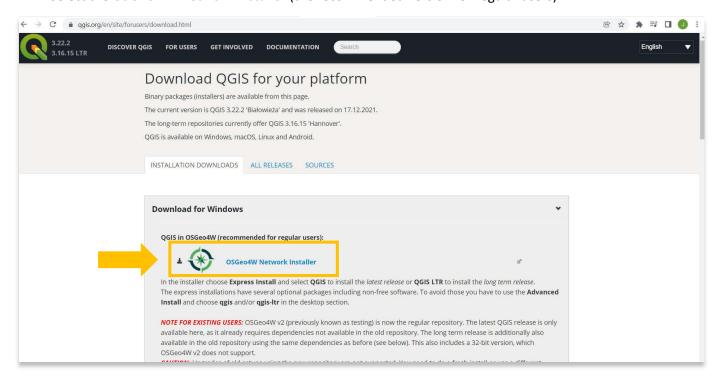

3. This will initiate the download of the installer to your computer. You can track the progress of that download in the bottom of your browser. Double click on the file, osgeo4w-setup.exe, at the bottom of your browser to start the installation.

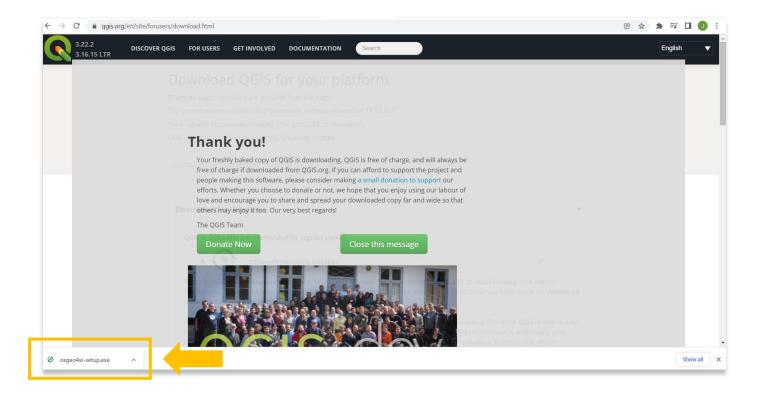

4. Once the installer opens, select Express Install, then Next.

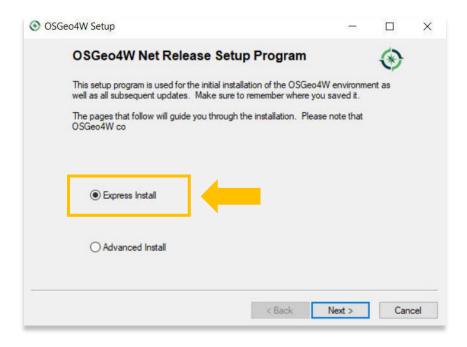

5. The next window asks from which online server you will download the program from. Select <a href="http://download.osgeo.org">http://download.osgeo.org</a>. Then **Next**.

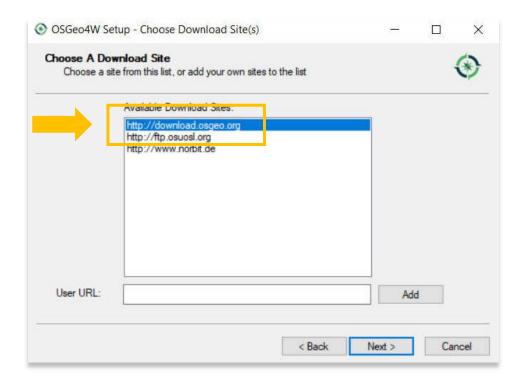

6. Select all 4 options: QGIS, QGIS LTR, GDAL, GRASS GIS.

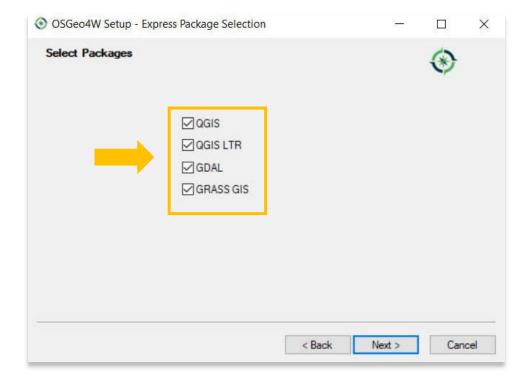

7. There may be a message stating that your computer is missing files or has dependencies that have not been met to install the program. Check the box stating, "Install these packages to meet dependencies (RECOMMENDED)." Select Next.

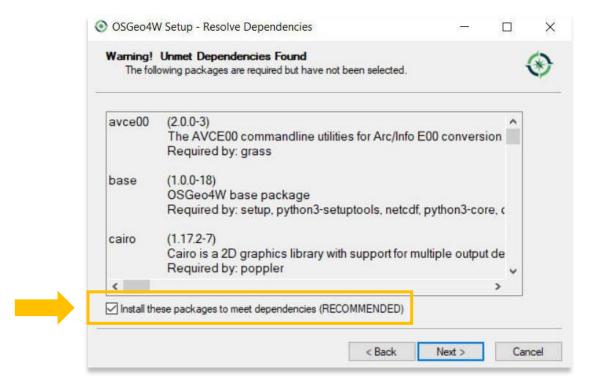

8. Agree to the licensing terms.

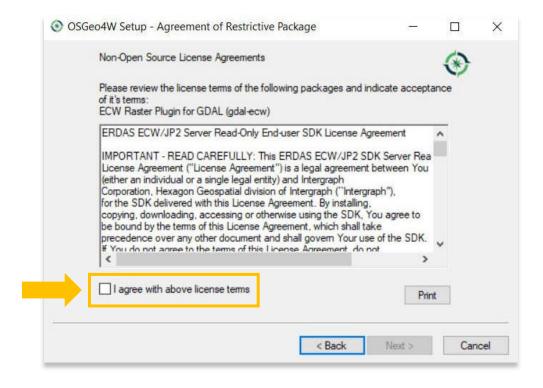

9. After agreeing to the terms, your download will begin. This could take over an hour to complete.

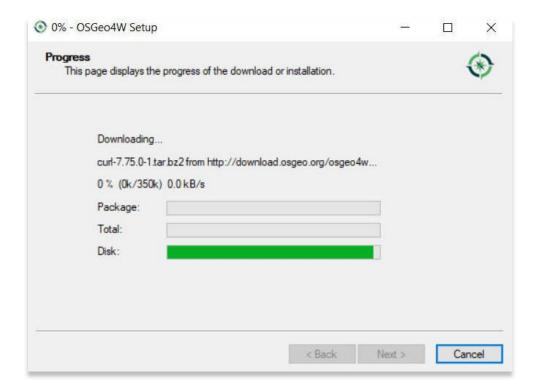

10. The installer will provide a message stating that the installation is complete. Click Finish.

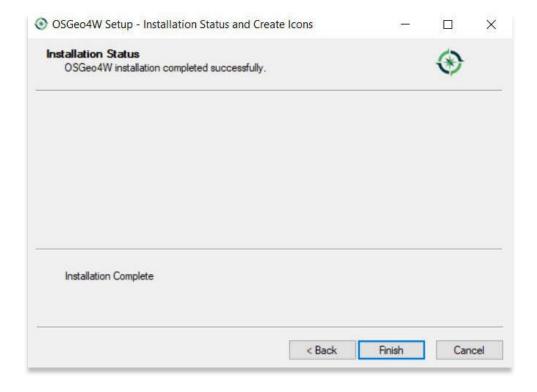

11. To check if QGIS installed successfully, you can search for the program by typing in "QGIS" in your computerwide search function (bottom left corner of your screen).

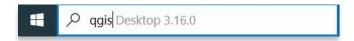

12. Click on QGIS in your programs window to open. QGIS will look similar to the screen that you see below once opened.

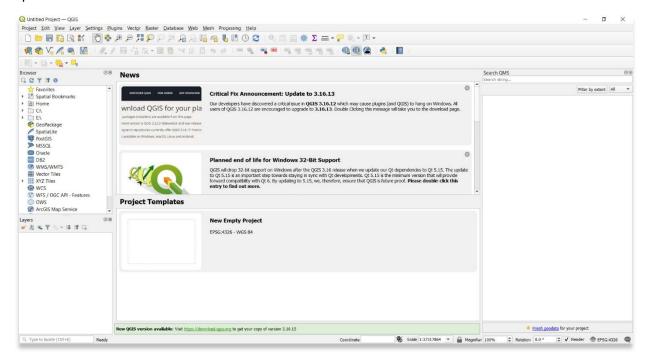

For more detailed information on anything within this tutorial, please visit QGIS Documentation: https://docs.qgis.org/3.16/en/docs/index.html

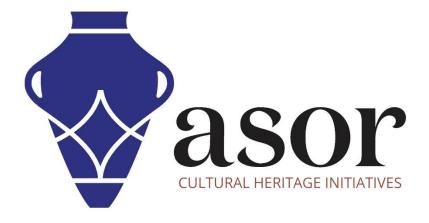

VIEW ALL ASOR TUTORIALS FOR FREE asor.org/chi/chi-tutorials